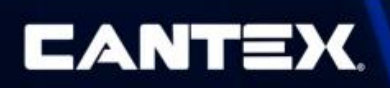

# Customer Portal Instructions

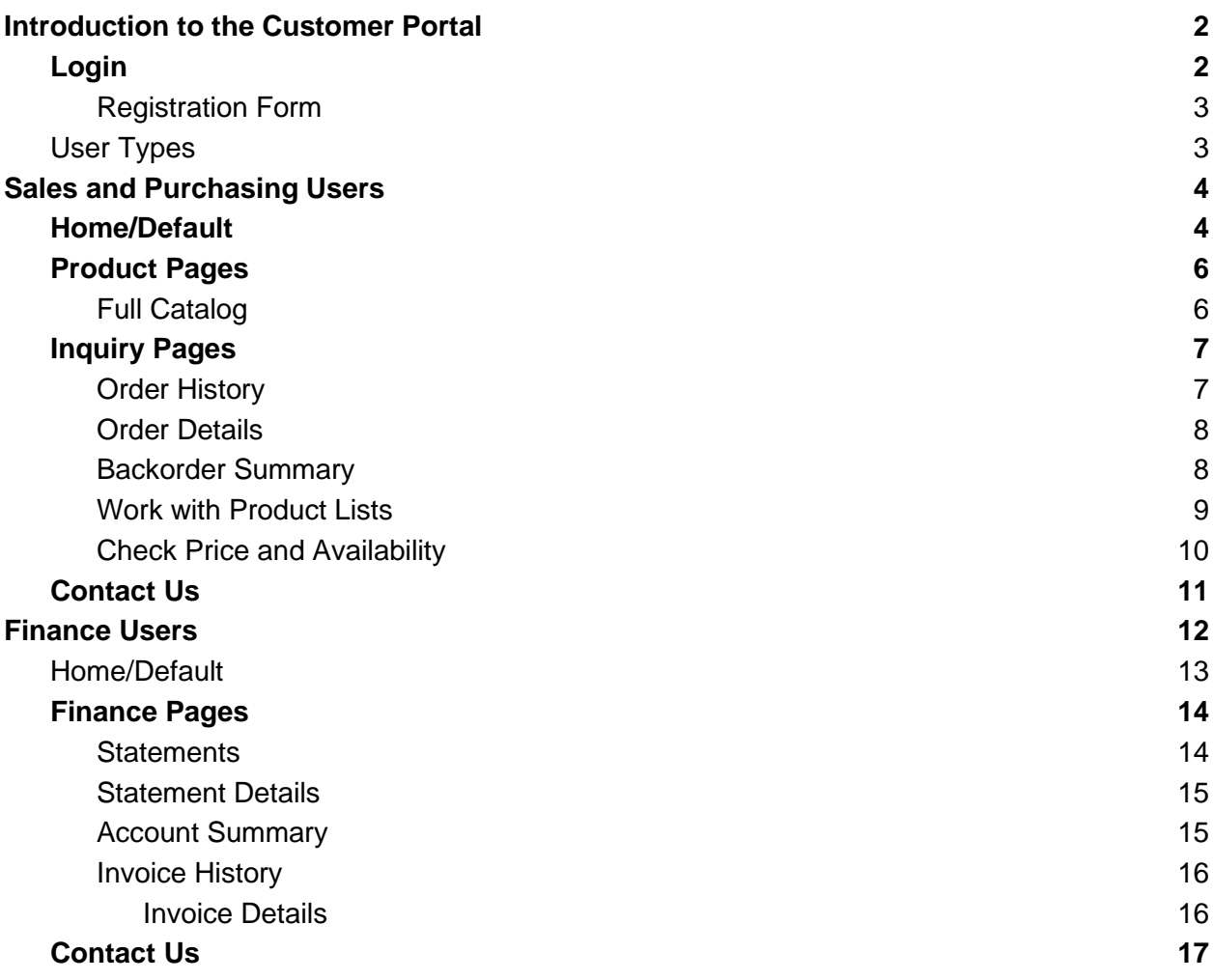

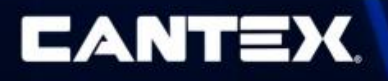

# <span id="page-1-0"></span>Introduction to the Customer Portal

### <span id="page-1-1"></span>Login

Click on this link to access the application web page:

#### <https://www.cantexinc.com/>

In the top right corner there is a "Login" icon with a dropdown. Select the "Customer Portal" option to be forwarded to the login screen for the Customer Portal.

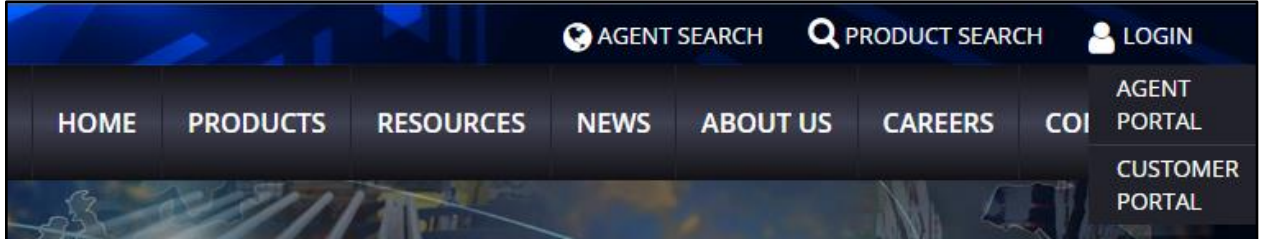

You will now see the below login screen:

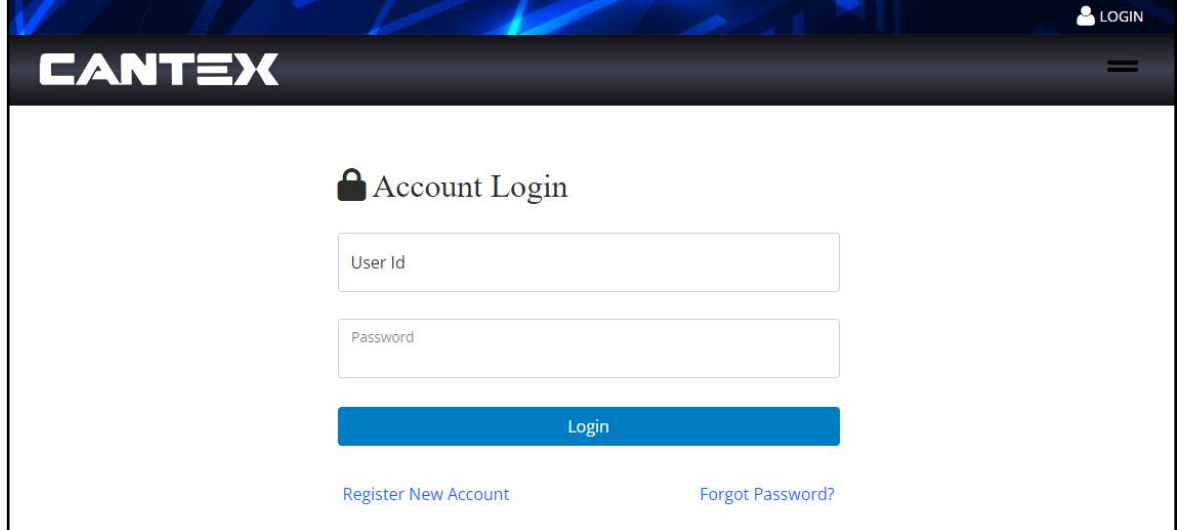

Your login information will be acquired by using the "Register New Account Link" to open and fill out the registration form. An admin will then review and either approve or deny your registration request. If your request is approved, you will receive an email that will grant you access to the application and allow you to set a password.

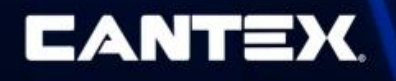

### <span id="page-2-0"></span>Registration Form

Any authorized distributors can register by filling out the registration form using the "Register New Account" link on the "Login" page. On the registration form, you will fill out some basic details about who you are and what business or account you are with. This will help the admins set you up with the correct access type.

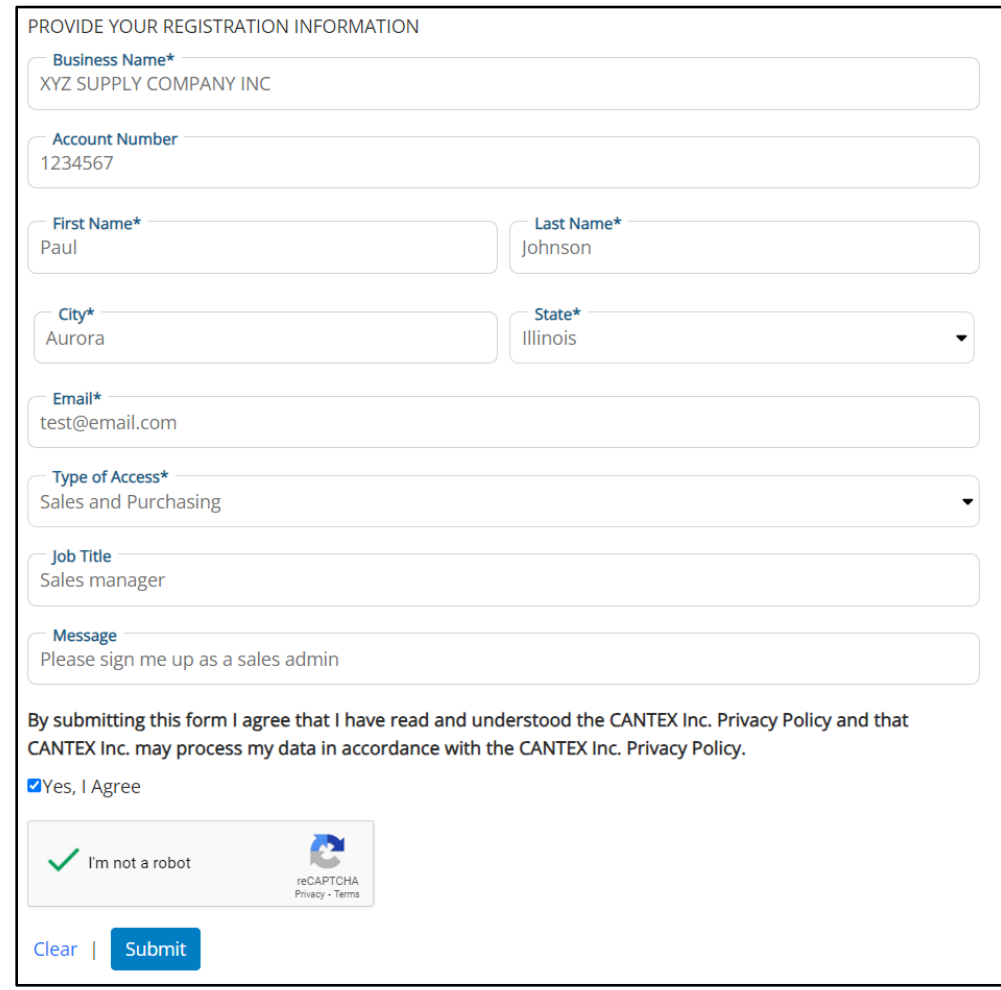

*Registration Form* 

### <span id="page-2-1"></span>User Types

There are two categories of users: "Sales and Purchasing" and "Finance" users. The display and structure of the customer portal will differ slightly for these two user types.

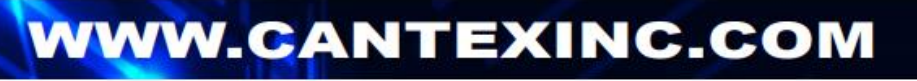

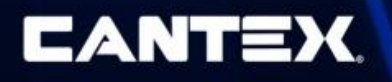

# <span id="page-3-0"></span>Sales and Purchasing Users

The Customer Portal is navigated using the menu of categorized pages at the top of the page. The pages available to sales and purchasing users are divided into the categories: "Home", "Product", "Inquiry" and "Contact".

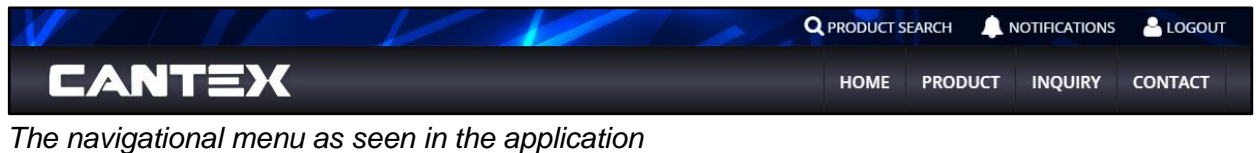

### <span id="page-3-1"></span>Home/Default

After you are logged in, you will be taken to the "Default" page which can also be accessed using the navigational menu under the "Home" dropdown.

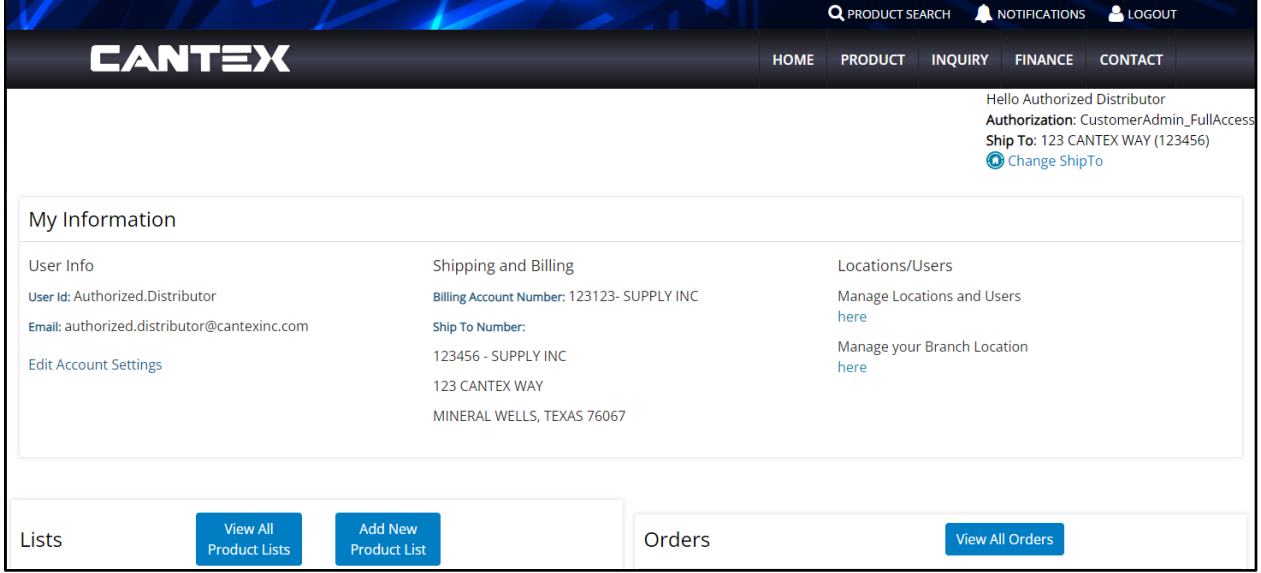

This page displays your user information details and provides an "Edit Account Settings" link which opens a window that allows you to edit your "First Name", "Last Name", "Email Address", "Language" selection and "Password".

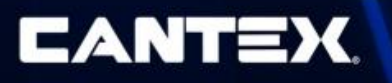

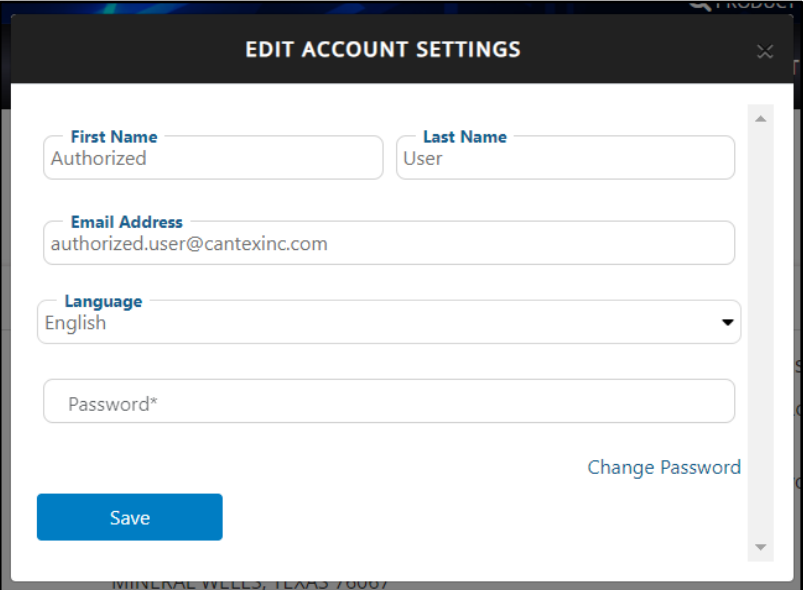

*The "Edit Account Settings" window*

The page then displays your shipping and billing information and links to "Manage Locations and Users" or "Manage your Branch Location", if you are authorized to do so.

Below your listed information there are two widgets displayed: "Lists" and "Orders".

The "Lists" widget displays your product lists and action buttons that allow you to "View" a product list, "Add New Product List", or "View All Product Lists", which will forward you to the ["Work With Product Lists"](#page-8-0) page.

The "Orders" list displays your recent orders and action buttons that allow you to view order details, or "View All Orders" which will forward you to the ["Order History"](#page-6-1) page.

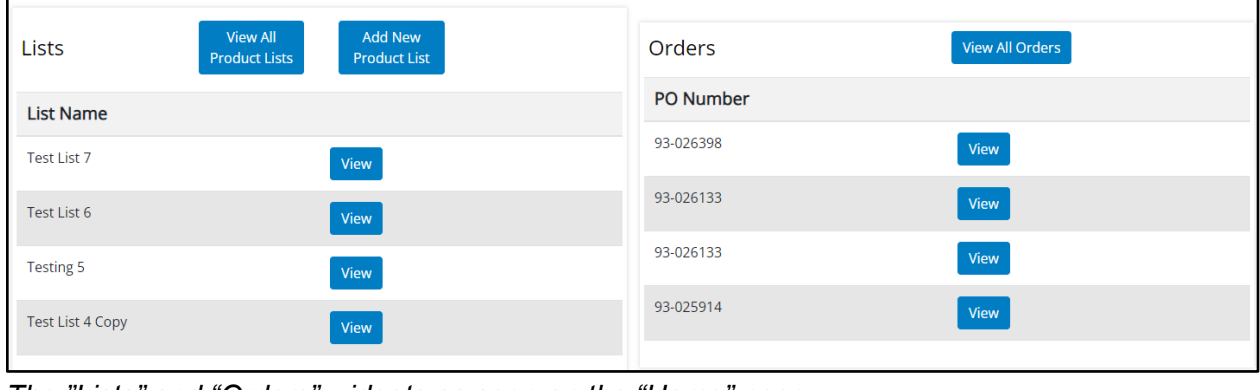

*The "Lists" and "Orders" widgets as seen on the "Home" page*

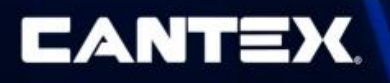

### <span id="page-5-0"></span>Product Pages

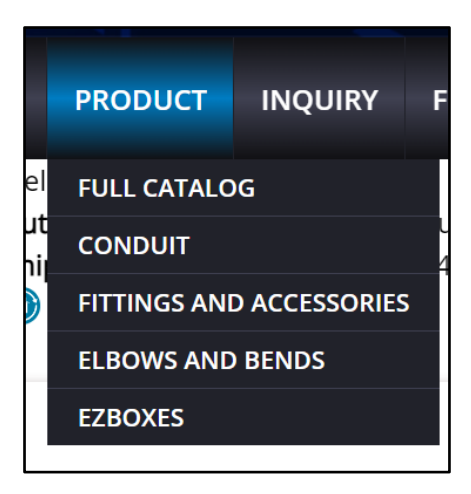

The "Product" tab in the navigational menu navigates to the Item Catalog, and has a drop down composed of the top categories. This provides a shortcut when you need to directly narrow down a search by a particular item type.

### <span id="page-5-1"></span>Full Catalog

The "Catalog" page is a catalog of all the items available to you. The Catalog displays item details, including descriptions, prices and availability. The "Catalog" page also allows you to add items to your product lists using the "Add to Product List" action button.

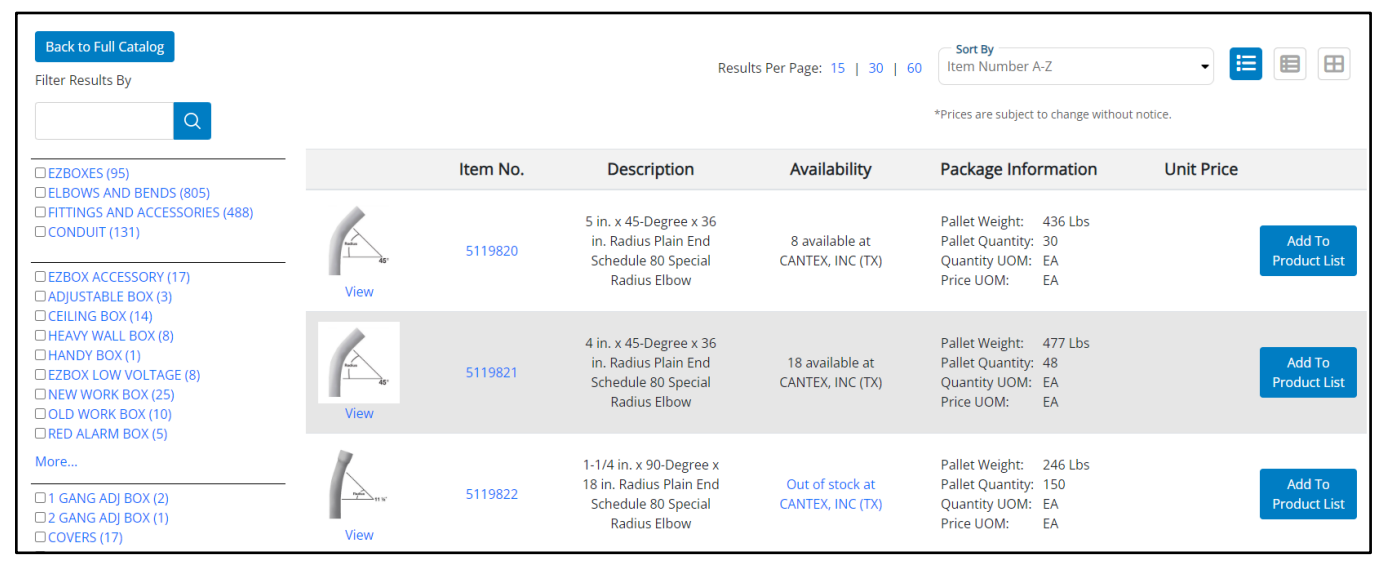

#### *Catalog Page*

The item catalog provides customizable viewing options on the top right where you can choose the number of results to display on the page, how they will be sorted and how they will be displayed.

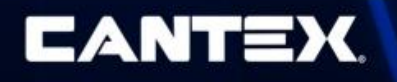

A filters section is also provided on the left side of the screen where you are able to filter by category, item or search text.

### <span id="page-6-0"></span>Inquiry Pages

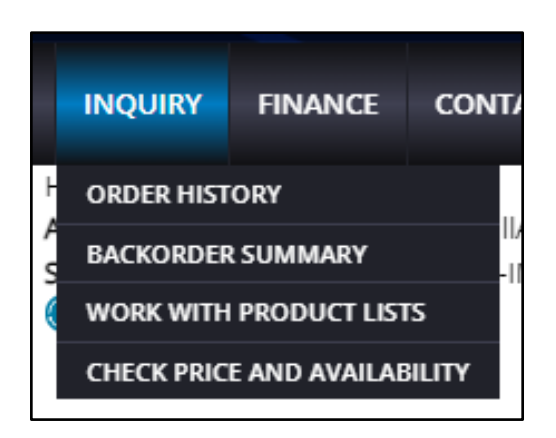

The Inquiry tab pages include: "Order History", "Backorder Summary", "Work With Product Lists" and "Check Price and Availability".

#### <span id="page-6-1"></span>Order History

The "Order History" page can be found under the "Inquiry" tab in the navigational menu. The page contains a list of all the orders for your current "ShipTo" location. The page allows you to filter results based on "Order Number", "PO#", "Item Number", or the "Created On Date". Each "Order #" on the list is a hyperlink to open the corresponding ["Order Details"](#page-7-0) page.

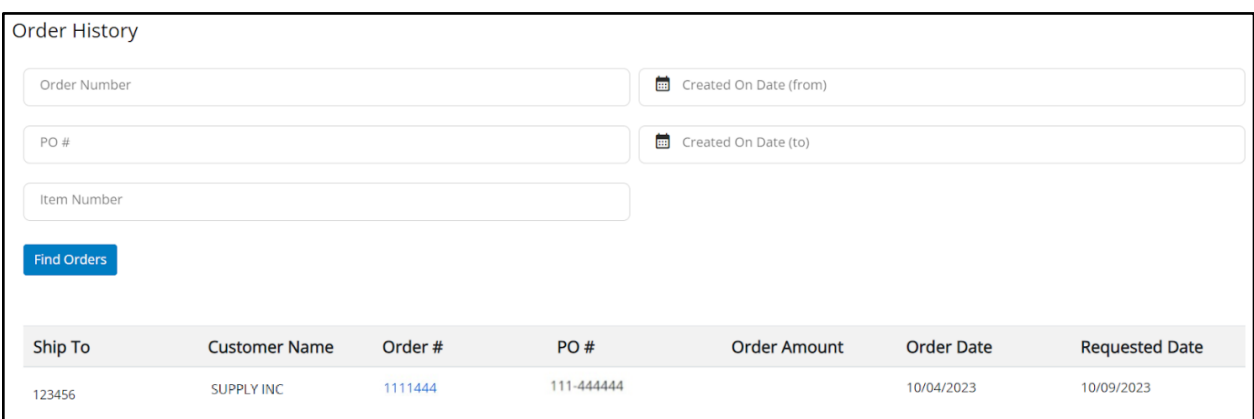

*Order History*

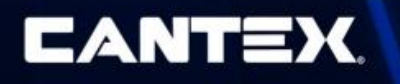

### <span id="page-7-0"></span>Order Details

The "Order Details" page displays the "Billing" and "Shipping" information, "Order Header Info" and a financial "Summary" for the order, followed by a table displaying all items included in the order.

| <b>Order Details</b>                                                             |         |                            |                                                                     |                   |              |                    |                                                                                                  |                                           |                                                                 |                 |                                                                          |                     |                   |          |               |
|----------------------------------------------------------------------------------|---------|----------------------------|---------------------------------------------------------------------|-------------------|--------------|--------------------|--------------------------------------------------------------------------------------------------|-------------------------------------------|-----------------------------------------------------------------|-----------------|--------------------------------------------------------------------------|---------------------|-------------------|----------|---------------|
| <b>Billing</b>                                                                   |         |                            |                                                                     | Shipping          |              |                    |                                                                                                  | Inquiry <sup>O</sup><br>Order Header Info |                                                                 |                 |                                                                          | Summary             |                   |          |               |
| P O BOX 111112<br>123123- SUPPLY INC<br>Houston, TX<br>Ō.<br><b>Excel Export</b> |         |                            | 123456 - SUPPLY INC<br>123 CANTEX WAY<br>MINERAL WELLS, TEXAS 76067 |                   |              |                    | Order Number:<br>Order Type:<br>Created Date:<br>Ordered By:<br>PO Reference:<br>Requested Date: |                                           | 111444<br>Sales Order<br>10/04/2023<br>12-0001212<br>10/09/2023 |                 | Subtotal<br>Taxable Subtotal<br>Weight<br>Tax<br>Shipping Cost:<br>Total |                     |                   |          |               |
| Line #                                                                           | Item#   | Item<br><b>Description</b> | <b>Branch</b><br>Plant                                              | Requested<br>Date | Ship<br>Date | Qty.<br><b>UOM</b> | Qty. Ord.                                                                                        | Qty.<br>Shippable                         | Qty.<br>BackOrd.                                                | Qty.<br>Cancld. | Cantex<br>Price                                                          | Price<br><b>UOM</b> | Ext. Price Weight |          | <b>Status</b> |
| 1.000                                                                            | 2222222 | TEST ITEM 1                | 100                                                                 | 10/09/2023        |              | EA                 | 5                                                                                                | 5                                         | $\mathbb O$                                                     | $\circ$         |                                                                          | C                   |                   | 20.50 LB | Open          |
| 2.000                                                                            | 3333333 | TEST ITEM 2                | 100                                                                 | 10/09/2023        |              | EA                 | 32                                                                                               | 32                                        | $\mathbf{0}$                                                    | $\,0\,$         |                                                                          | C                   |                   | 62.20 LB | Backordered   |

*Order Details*

Next to the "Order Header Info" header, there is an Inquiry "?" button which opens a "Contact Send Inquiry" window. This allows you to send a message with any questions or concerns regarding the order. This inquiry will be sent to a CANTEX Agent, who will be able to assist you.

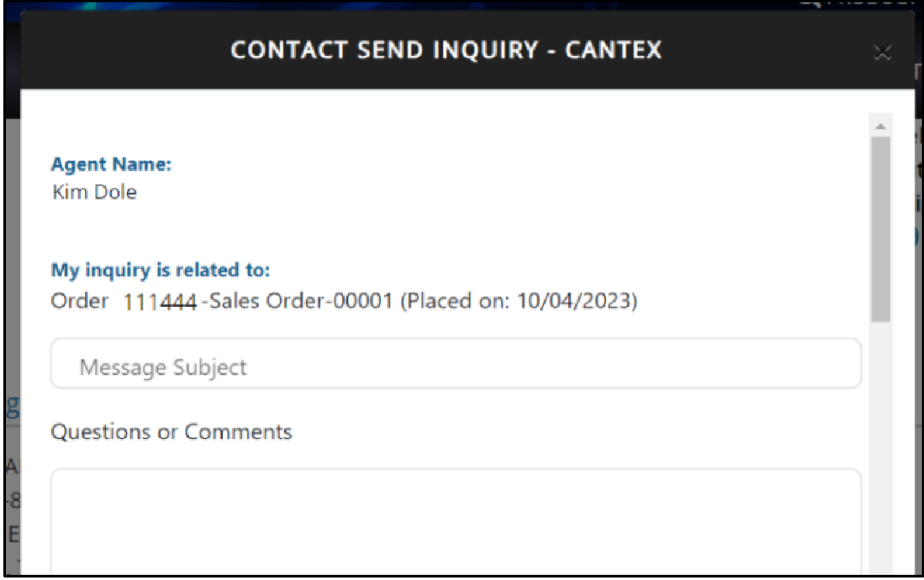

<span id="page-7-1"></span>*The "Contact Send Inquiry" window as seen opened using the "Inquiry?" button*

#### Backorder Summary

The "Backorder Summary'' page contains a list of all backordered items. This page can also be filtered on "Order Number", "Order Date", "Item Number", "Item Description" and "PO#". The

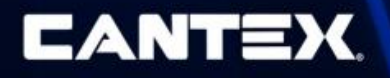

order number displayed in the list also serves as a hyperlink to forward you to the "Order [Details"](#page-7-0) page.

| <b>Backorder Summary</b> |                |                |                      |                     |                      |                                |                      |               |                         |           |               |                   |  |
|--------------------------|----------------|----------------|----------------------|---------------------|----------------------|--------------------------------|----------------------|---------------|-------------------------|-----------|---------------|-------------------|--|
| Order Number             |                |                |                      |                     | 圃<br>Order Date From |                                |                      |               | <b>ED</b> Order Date To |           |               |                   |  |
| Item Number              |                |                |                      |                     | Item Description     |                                |                      |               | PO#                     |           |               |                   |  |
| <b>Find Order</b>        |                |                |                      |                     |                      |                                |                      |               |                         |           |               |                   |  |
| Order<br>Number          | Order<br>Type  | Item<br>Number | <b>Description</b>   | Quantity<br>Ordered | Quantity<br>Shipped  | Quantity<br><b>Backordered</b> | Quantity<br>Canceled | Unit<br>Price | Price<br><b>UOM</b>     | PO#       | Order<br>Date | Requested<br>Date |  |
| 1234567                  | Sales<br>Order | 33344455       | <b>TEST ITEM 001</b> | 10                  | $\circ$              | 10                             | $\mathbf 0$          |               | EA                      | 12-000123 | 10/16/2023    | 10/16/2023        |  |
| 9998881                  | Sales<br>Order | 55566677       | TEST ITEM 002        | 80                  | $\circ$              | 80                             | $\overline{0}$       |               | EA                      | 34-000044 | 10/16/2023    | 10/16/2023        |  |

<span id="page-8-0"></span>*Backorder Summary*

#### Work with Product Lists

This page provides you with the ability to create custom lists for reference. These lists can be created and configured on the "Work with Product Lists" page, which allows you to view, duplicate, edit or delete lists. The page also provides an option to "Upload List From File".

| <b>Work With Product Lists</b><br><b>Upload List From File</b> |                                 |                    |                  |                  |                             |  |  |  |  |  |  |
|----------------------------------------------------------------|---------------------------------|--------------------|------------------|------------------|-----------------------------|--|--|--|--|--|--|
| List Name                                                      | List Description<br>Assigned To | Find               |                  |                  | <b>Add New Product List</b> |  |  |  |  |  |  |
| <b>List Name</b>                                               | <b>Description</b>              | <b>Assigned To</b> |                  |                  |                             |  |  |  |  |  |  |
| <b>Test List 7</b>                                             | new new new one                 | Paul.Johnson       | <b>Duplicate</b> | <b>Edit List</b> | Delete                      |  |  |  |  |  |  |
| <b>Test List 6</b>                                             | new new one                     | Paul.Johnson       | <b>Duplicate</b> | <b>Edit List</b> | Delete                      |  |  |  |  |  |  |
| <b>Testing 5</b>                                               | New test list                   | Paul.Johnson       | <b>Duplicate</b> | <b>Edit List</b> | Delete                      |  |  |  |  |  |  |
| <b>Test List 4 Copy</b>                                        | <b>Duplicating List 4</b>       | Paul.Johnson       | <b>Duplicate</b> | <b>Edit List</b> | <b>Delete</b>               |  |  |  |  |  |  |

*Work With Lists Page*

Your product lists can also be found on the ["Default"](#page-3-1) page, either to view existing lists, or add a new list. The ["Catalog"](#page-5-1) page also allows you to update product lists by providing an "Add to Product List" button next to each available item.

On the "Default" page the "Lists" widget displays your most recent lists, with an action button, "View", which will forward you to a page displaying all the list details.

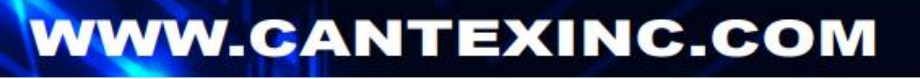

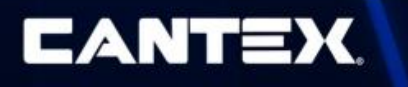

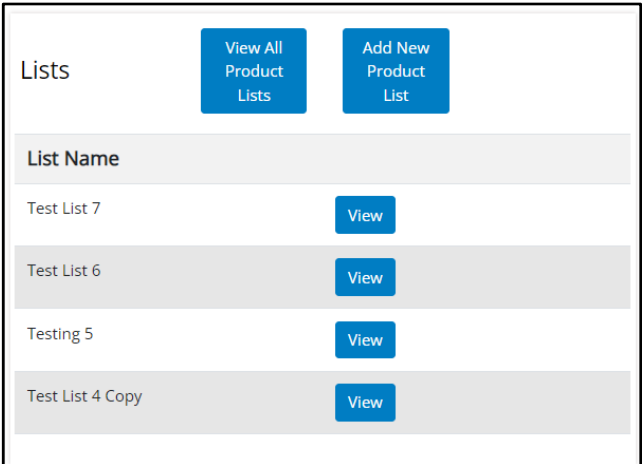

*The "Lists" widget as displayed on the Default page*

The "View All Product Lists" button will forward you to the "Work with Product Lists" page and the "Add New Product List" button will open an "Add New List" widget.

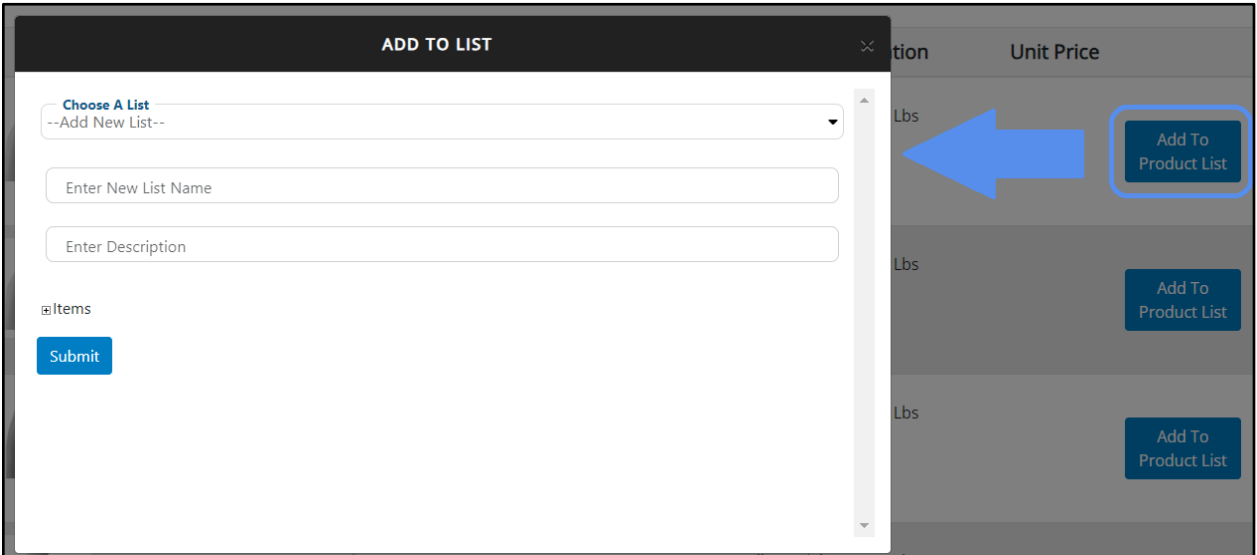

*The "Add To List" widget is opened using the "Add To Product List" button on the "Catalog" page*

On the "Catalog" page the "Add To Product List" button will open a window allowing you to choose a list to add the selected item to.In the "Choose A List" dropdown there is an "–Add New List–" option which will allow you to create a new product list directly from the Catalog.

#### <span id="page-9-0"></span>Check Price and Availability

The "Check Price and Availability" page allows you to inquire about the availability and price of specific items by entering an item number and quantity.

The page displays the name and a brief description of the item, followed by the following details:

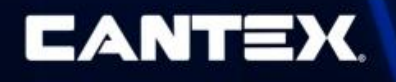

- **Price:** The price per unit.
- **Availability:** The number of available items followed by the branch location.
- **Extended Price:** The price calculated by multiplying the price per item and quantity.
- **Quantity UOM:** The quantity unit of measure for the item, either per each (EA), per one hundred (C) or per one hundred feet (CF).
- **Price UOM:** The price unit of measure for the item, either per each (EA), per one hundred (C) or per one hundred feet (CF).
- **Carton/Pallet/Pack Quantity:** The number of pieces that are in each package.

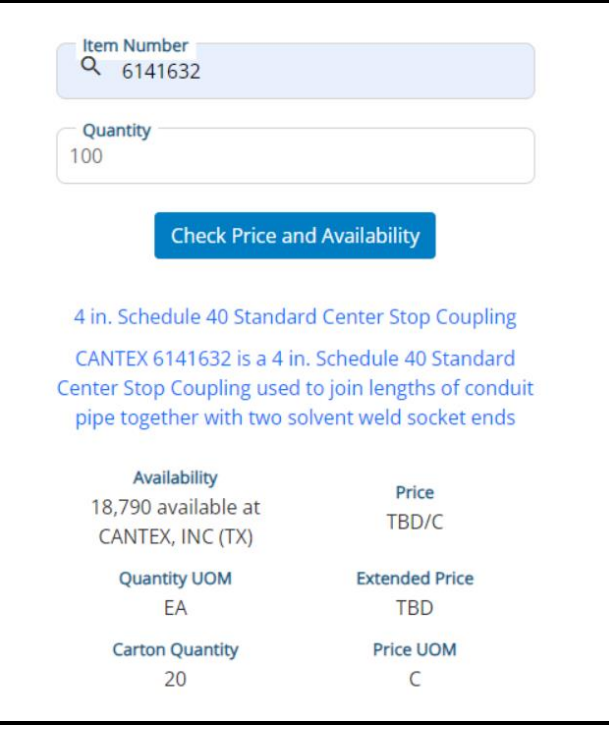

*"Check Price and Availability" page*

### <span id="page-10-0"></span>Contact Us

The "Contact Us" page allows you to send inquiries to CANTEX support. Any questions or concerns you have can be submitted here. The "Contact Us" form contains a dropdown field where you select whether your question is a "General" question or is related to "Accounting".

If you submit a general question it will be directed towards the CANTEX Agent assigned to you, or if there is not an agent set up to your account, the email will be sent to a general CANTEX Support email address.

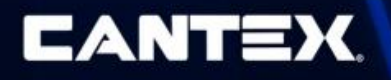

If you submit a question related to accounting the inquiry will be sent to the CANTEX Accounts receivable team to be addressed.

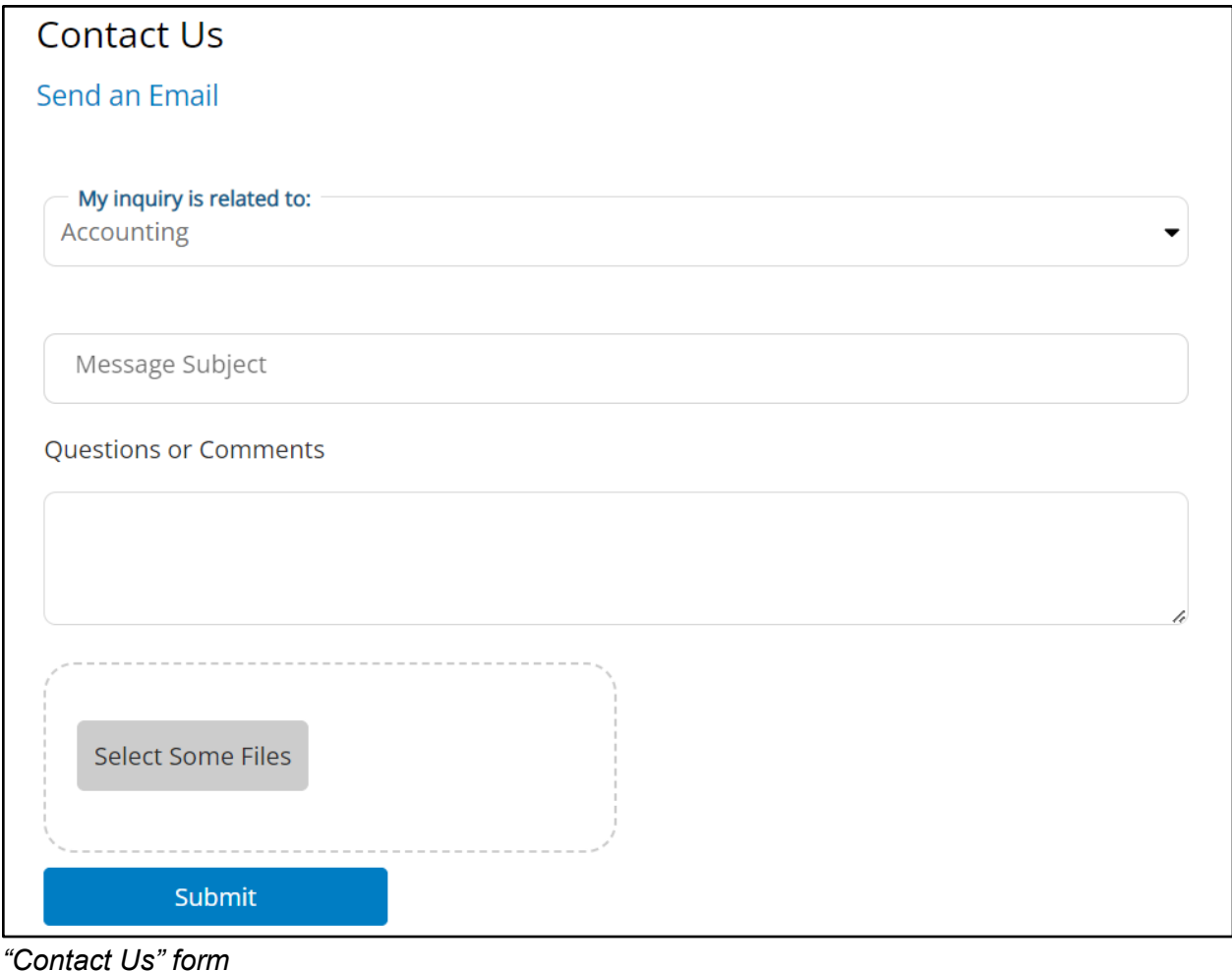

# <span id="page-11-0"></span>Finance Users

The Customer Portal is navigated using the menu of categorized pages at the top of the page. The pages available to finance users are divided into the categories: "Home", "Finance" and "Contact".

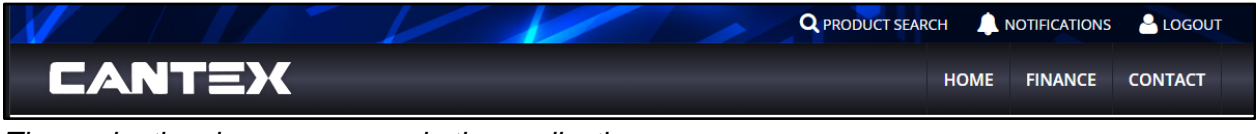

*The navigational menu as seen in the application*

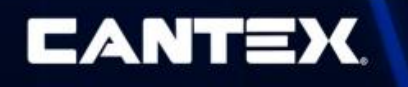

### <span id="page-12-0"></span>Home/Default

After you are logged in, you will be taken to the "Default" page which can also be accessed using the navigational menu under the "Home" dropdown.

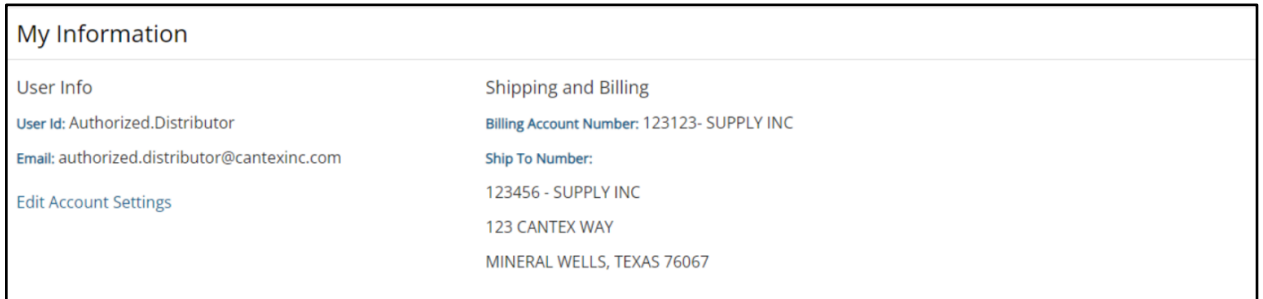

This page displays your user information details and provides an "Edit Account Settings" link which opens a window that allows you to edit your "First Name", "Last Name", "Email Address", "Language" selection and "Password".

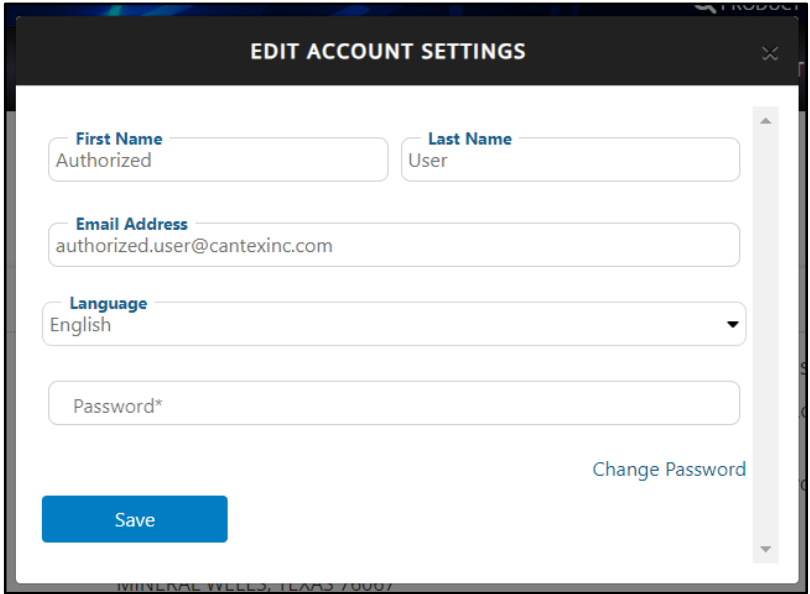

*The "Edit Account Settings" window*

The page then displays your shipping and billing information.

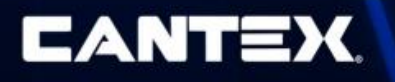

### <span id="page-13-0"></span>Finance Pages

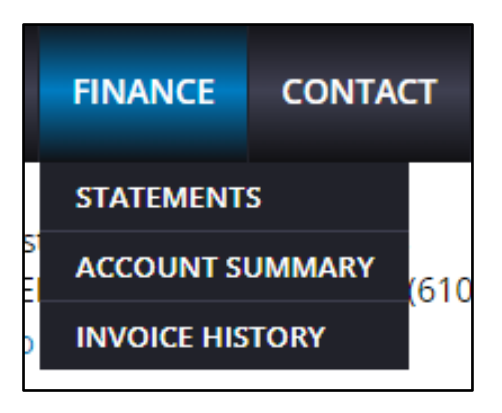

<span id="page-13-1"></span>The Finance tab pages include: "Statements", "Account Summary", and "Invoice History".

#### **Statements**

The "Statements" page contains an account summary on top with a list of all statements below. The list of statements displays the basic info including the "Statement Number", "Date", "Previous Balance" and "Opening Balance", as well as a "View Statement" hyperlink to open the ["Statement Details"](#page-14-0) window.

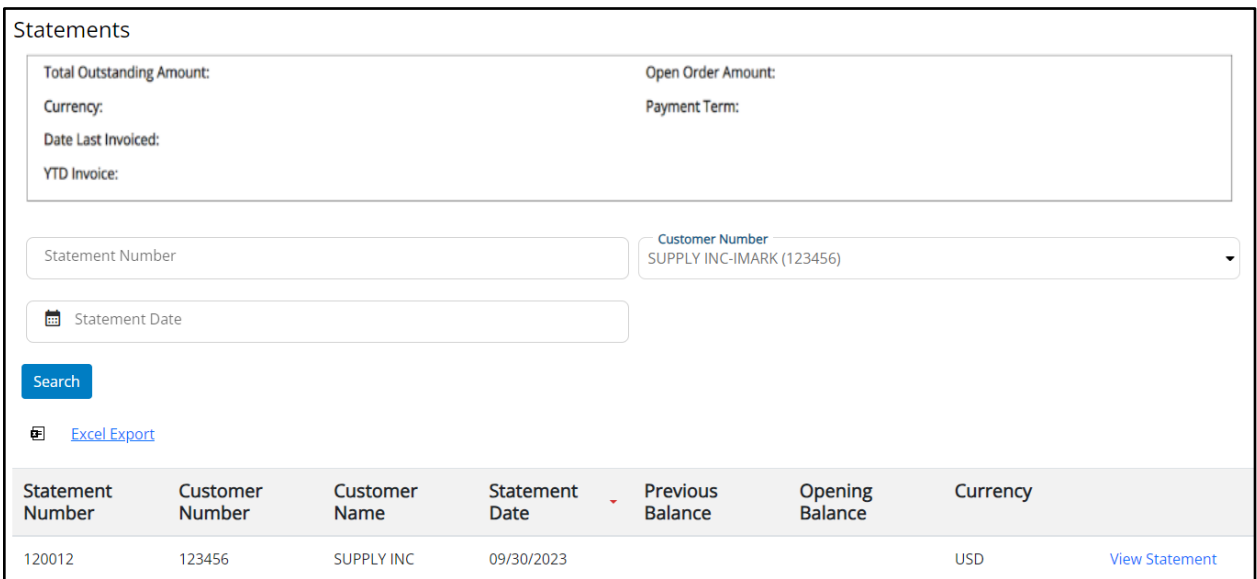

*Statements Page*

Each statement in the grid has a "View Statement" link which opens a modal window to view the statement details.

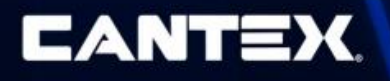

### <span id="page-14-0"></span>Statement Details

A "Statement Details" window can be opened using the "View Statement" hyperlink, which displays an itemized list of all the invoices under that statement.

This window also contains an "Excel Export" link which allows you to download a personal copy of the statement details.

| <b>STATEMENT DETAIL</b>                              |                        |                      |                 |                          |                                      |  |  |  |  |  |
|------------------------------------------------------|------------------------|----------------------|-----------------|--------------------------|--------------------------------------|--|--|--|--|--|
| Statement                                            |                        |                      |                 |                          |                                      |  |  |  |  |  |
| <b>Statement Number</b>                              | <b>Customer Number</b> | <b>Customer Name</b> |                 | <b>Notification Date</b> | <b>Currency</b>                      |  |  |  |  |  |
| 120012                                               | 123456                 | <b>SUPPLY INC</b>    |                 | 09/30/2023               | <b>USD</b>                           |  |  |  |  |  |
| <b>Statement Details</b><br>困<br><b>Excel Export</b> |                        |                      |                 |                          |                                      |  |  |  |  |  |
| <b>Document Type</b>                                 | <b>Invoice Number</b>  | <b>Invoice Date</b>  | <b>Due Date</b> | <b>PO Number</b>         | <b>Outstanding</b><br><b>Balance</b> |  |  |  |  |  |
| Invoice                                              | 1234001                | 09/05/2023           | 10/11/2023      | 102-123123               |                                      |  |  |  |  |  |
| Invoice                                              | 1234002                | 09/05/2023           | 10/11/2023      | 64-123123                |                                      |  |  |  |  |  |
| Invoice                                              | 1234003                | 09/05/2023           | 10/11/2023      | 01-123123                |                                      |  |  |  |  |  |

<span id="page-14-1"></span>*Statements Details Window*

#### Account Summary

The "Account Summary" page displays basic information regarding your account, such as the "Total Outstanding Amount", "Currency", and "Date Last Invoiced".

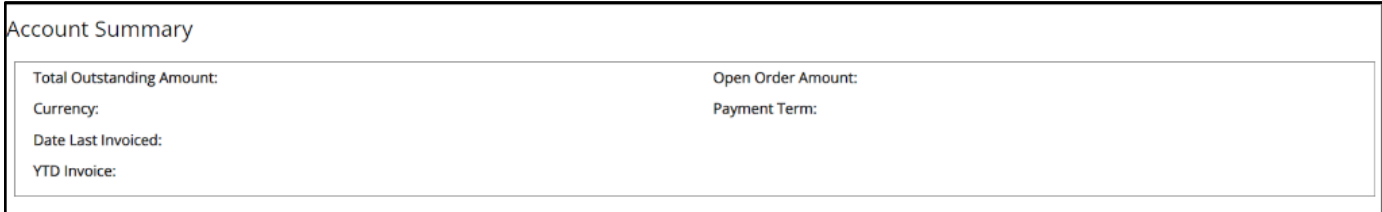

*Account Summary*

If you have access to more than one account, there will be a drop down menu to choose which account summary will be displayed.

#### <span id="page-14-2"></span>Invoice History

The "Invoice History" page displays a list of all of your previous invoices for the last 2 years

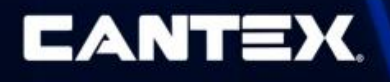

Each record on this page can be viewed in more detail by clicking the "Details" link, which will open a window listing the invoice items. Each invoice can be traced to the matching sales order by clicking the link in the "Sales Order Number" column.

| <b>Invoice History</b><br><b>Customer Number</b><br>SUPPLY INC (123456) |                      | ۰                 |                    |                    |                       |                   |                         |                |                       |                |
|-------------------------------------------------------------------------|----------------------|-------------------|--------------------|--------------------|-----------------------|-------------------|-------------------------|----------------|-----------------------|----------------|
| <b>Status</b><br>All                                                    |                      | ۰                 | Sales Order Number |                    | Invoice Number From   | 繭                 | Invoice From Date       |                | 酾<br>Invoice To Date  |                |
| Invoice Number                                                          |                      |                   | PO Number Filter   |                    | Invoice Number To     | <b>e</b>          | Invoice Date            |                | 臝<br>Invoice Due Date |                |
| Search<br><b>Excel Export</b><br>œ                                      | <b>Clear Filters</b> |                   |                    |                    |                       |                   |                         |                |                       |                |
| Invoice<br>Date                                                         | Due Date             | Invoice<br>Number | Doc Type           | Customer<br>Number | Sales Order<br>Number | PO<br>#/Reference | Transaction<br>Currency | Open<br>Amount | Gross<br>Amount       |                |
| 10/16/2022                                                              | 11/10/2022           | 0000000           | Invoice            | 123456             | 1111444               | 111-444444        | <b>USD</b>              | $\circ$        |                       | <b>Details</b> |
| 10/16/2022                                                              | 11/10/2022           | 2222222           | Invoice            | 123456             | 2222444               | 222-555555        | <b>USD</b>              | $\circ$        |                       | <b>Details</b> |
| 10/16/2022                                                              | 11/10/2022           | 3333333           | Invoice            | 123456             | 3333555               | 555-666666        | <b>USD</b>              | $\mathbf 0$    |                       | <b>Details</b> |
| 10/17/2022                                                              | 11/10/2022           | 4444444           | Invoice            | 123456             | 5555666               | 44-777777         | <b>USD</b>              | $\circ$        |                       | Details        |

<span id="page-15-0"></span>*"Invoice History" page*

#### Invoice Details

The "Invoice Items" window is opened using the "Details" link on the "Invoice History" page, and displays all items in the order. There is a button that appears at the right end of the Invoice details page: "Send Printed Invoice", which will send you an email with an attached PDF of the order invoice.

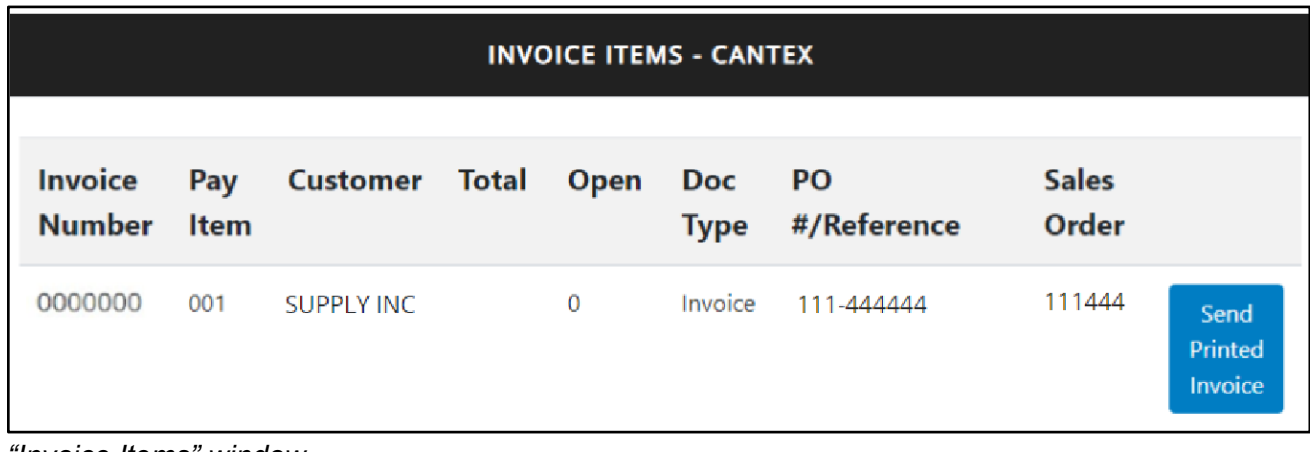

*"Invoice Items" window*

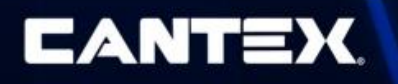

### <span id="page-16-0"></span>Contact Us

The "Contact Us" page allows you to send inquiries to CANTEX support. Any questions or concerns you have can be submitted here. The "Contact Us" form contains a dropdown field where you select whether your question is a "General" question or is related to "Accounting".

If you submit a general question it will be directed towards the CANTEX Agent assigned to you, or if there is not an agent set up to your account, the email will be sent to a general CANTEX Support email address.

If you submit a question related to accounting the inquiry will be sent to the CANTEX Accounts receivable team to be addressed.

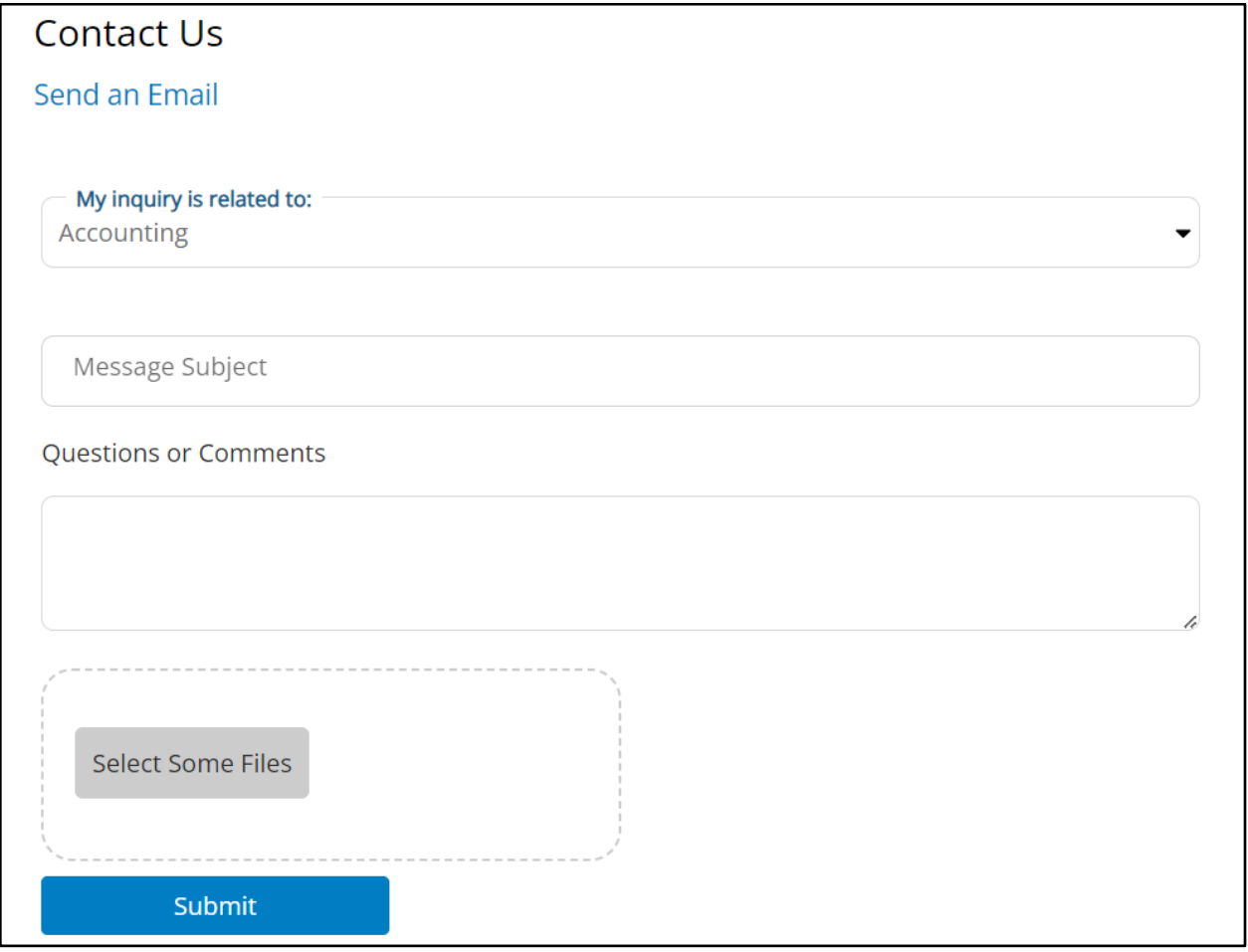

*"Contact Us" form*